## **i>clicker & REEF Polling Information: Cornell University**

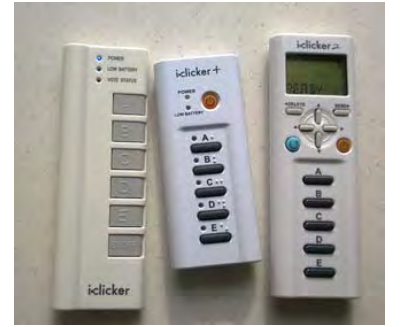

Students in this class may use an i>clicker remote. One can be purchased at the **Cornell Store**, or many online sites such as Kraftees, eBay or Craigslist. Any type of i>clicker remote will work: i>clicker, i>clicker+, or i>clicker2 models.

## **How to register your i>clicker remote through Blackboard:**

- 1. Click the above link **i>clicker Student Registration**
- 2. Type in the i>clicker Remote ID on the back of your clicker
- 3. Click **Submit**

**NOTE:** Registering your clicker for one Blackboard course will automatically register your clicker for ALL Blackboard courses each semester.

Please do not register i>clickers at the iclicker.com site.

## **If you cannot read the clicker remote ID:**

To find your i>clicker ID #:

Please stop in to one of these locations with your clicker: ‐ Carpenter Hall Reading Room (1st floor) between 9:00am

– Noon, Monday – Friday

‐ Uris Library Tower Room between 9:00am – Noon, Monday – Friday

‐ the Academic Technology Center, 124 Computing & Communications Center building (on the Ag Quad, next to Bailey Hall), between 9:00am – 5:00pm, Monday – Friday and one of the staff can confirm your i>clicker ID #. Once it has been confirmed, please write it on a small piece of paper and place it inside the battery compartment.

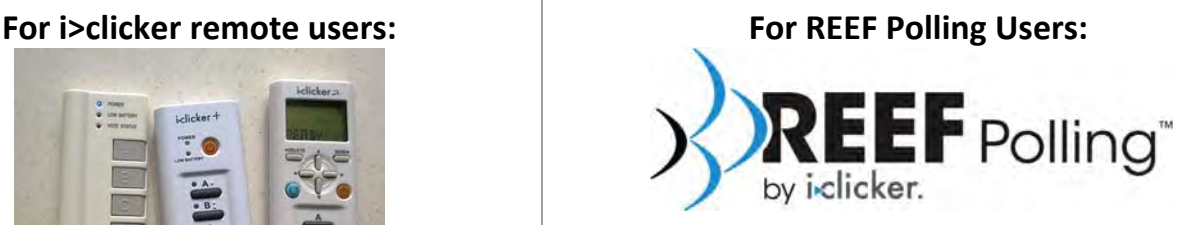

Students in this class may use a web‐enabled device for **REEF Polling**: laptop computer, tablet, Apple iPad, and Smart phone are all devices that can be used.

Instructions:

- 1. Students purchase a **REEF Polling subscription ‐ \$9.99 per semester, or other options for longer subscriptions are available**
- 2. Purchase your subscription at: **REEF Education** or download the app from the Apple Store or Google Play Store on your smart phone.

*IMPORTANT NOTE:* When filling out your Profile information, the **Student ID** field you MUST use your **Cornell NetID** (such as ewe2) and not your Cornell Student ID #

- 3. Add your course to your account using **Cornell University** as the Institution and search for the course name or instructor
- 4. When in class, log in to **app.reef‐education.com** or open your app and answer the questions as they are presented to you in class – multiple choice (A‐E choices) or short‐ answer (up to 16 alpha‐numeric characters)

Your app or web page access to REEF Polling is already registered to your name, so you do not need to register it in Blackboard.

**If you have any other issues** with your i>clicker remote or your REEF Polling app, please stop in to the **Academic Technology Center**, 123 Computing & Communications Center building (on the Ag Quad, near Bailey Hall), between 9:00am – 5:00pm, Monday – Friday